## USING BOOK CREATOR

## **Follow the icons below to use Book Creator on the ipad.**

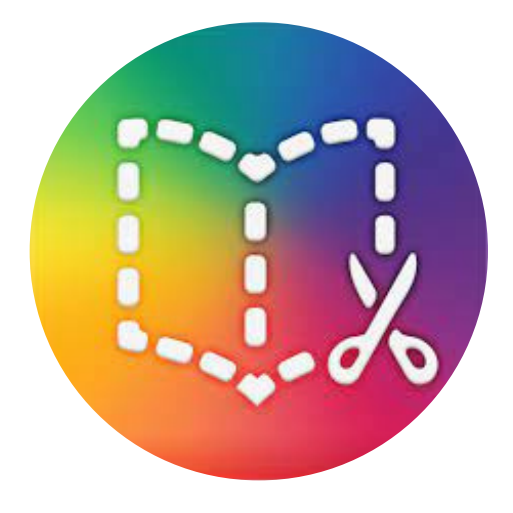

Go to www.bookcreator.com Sign In

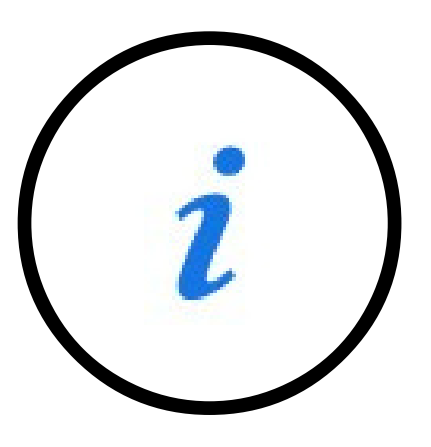

Tap on the "i" - Inspector icon to change the background of the Cover Page

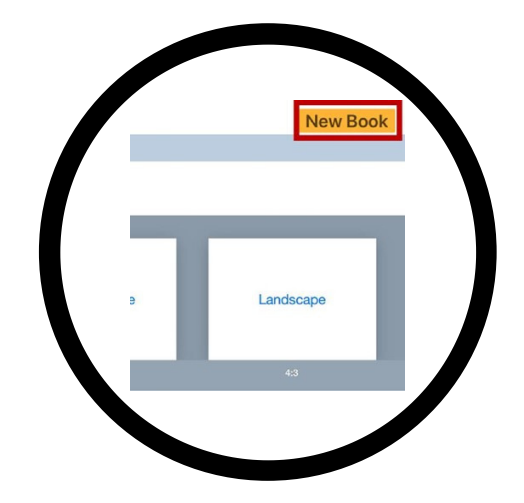

Tap on "New". Choose on size/type of book. Recommend "Landscape 4:3 Comic"

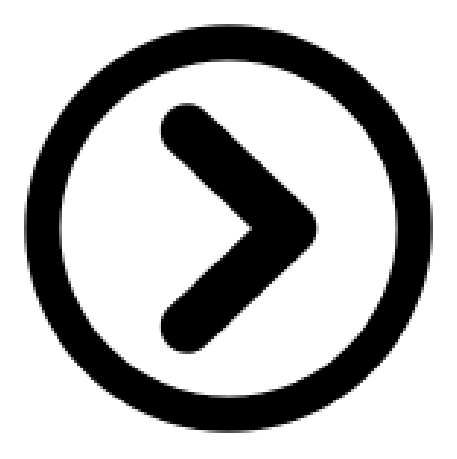

Tap on the right arrow to go to the next page.

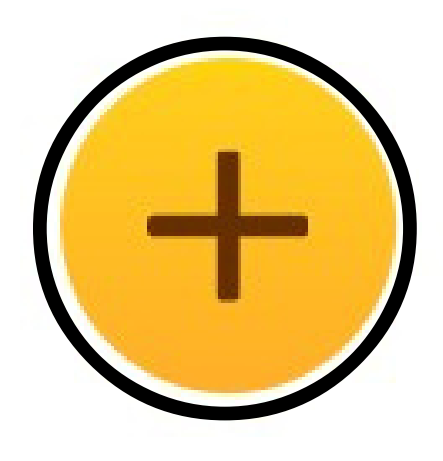

Tap on the "+" button to add media elements.

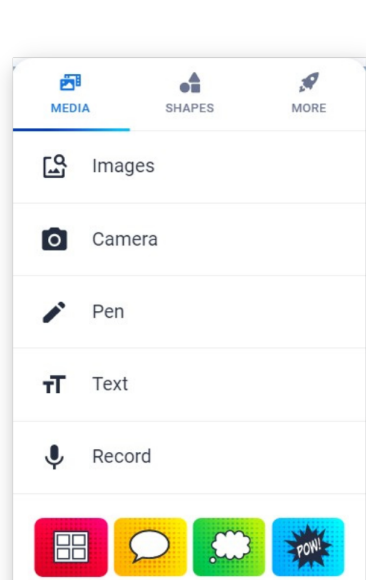

- Images from file or online
- Enables camera for live photo.
- Markup/AutoDraw/Emojis  $\bullet$
- Add title, caption, expression or normal text
- Record voices overs
- Add comic elements: frame; speech bubble, thought bubble, stickers

## USING BOOK CREATOR

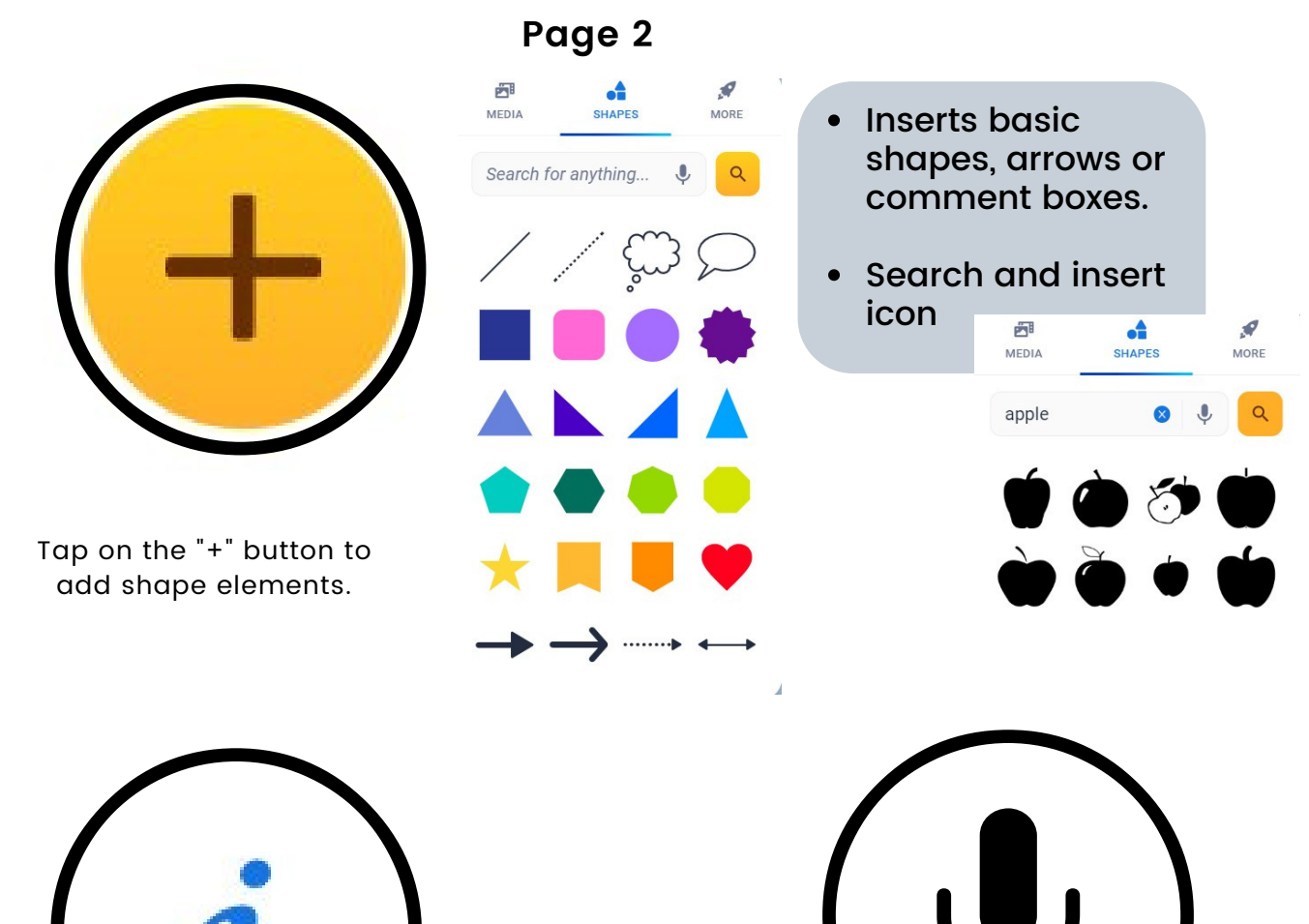

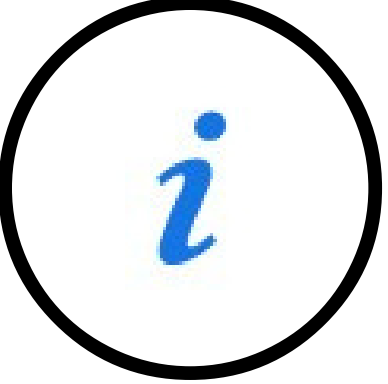

Tapping on the inspector will allow student to edit each of the elements.

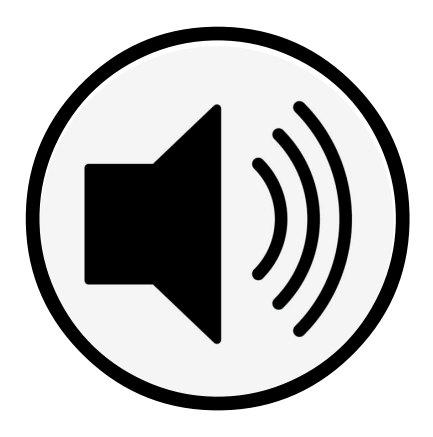

The recording will be displayed as an audio icon. It can be moved and resized.

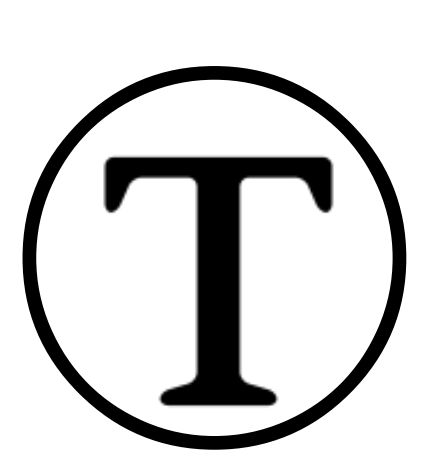

Voice Overs -> Add Sound -> Record

Titles -> Add Text -> Click on "i" inspector. Change colour, size and font

## USING BOOK CREATOR

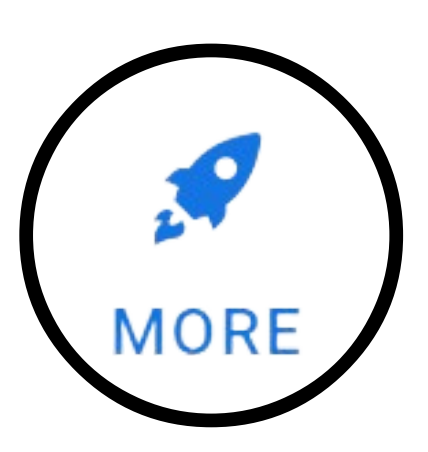

Tap on "More" to Add Files and Embed items

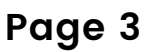

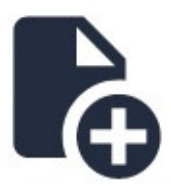

Add files -> Adding PDF will insert as a link OR add separate pages within book

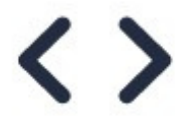

Embed items such as YouTube videos, Google maps or links to webpages

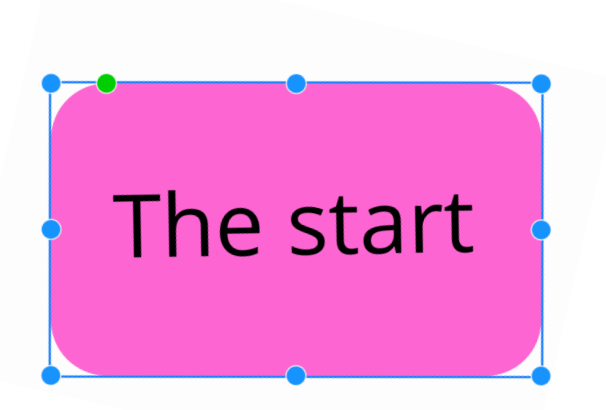

Tapping on the audio icon will have the book Tapping on any element will display a blue frame around the element. These are called "handles". The element can be resized, rotated and moved using these.

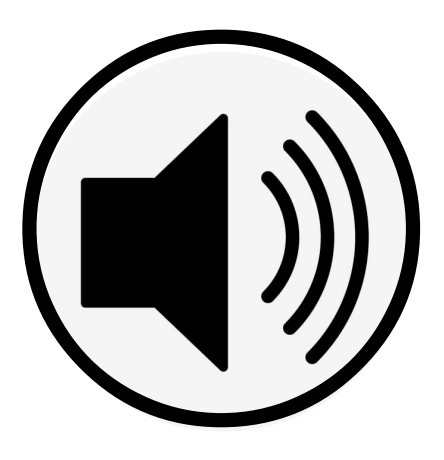

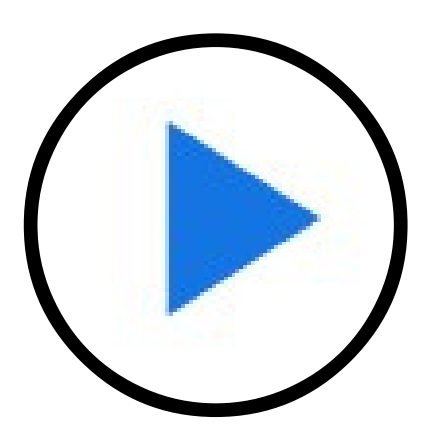

Tapping on the "Share" icon will Publish Online; export as eBook; Print read to the usef<sub>will</sub> display a blue the when done, tappong **(bnRfle)** "play" button will open book in "presentation" mode. This will allow user to read, view and turn the pages.

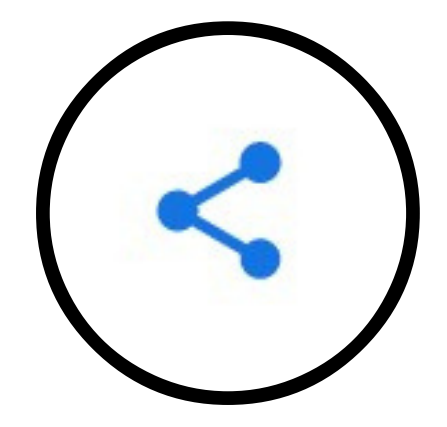

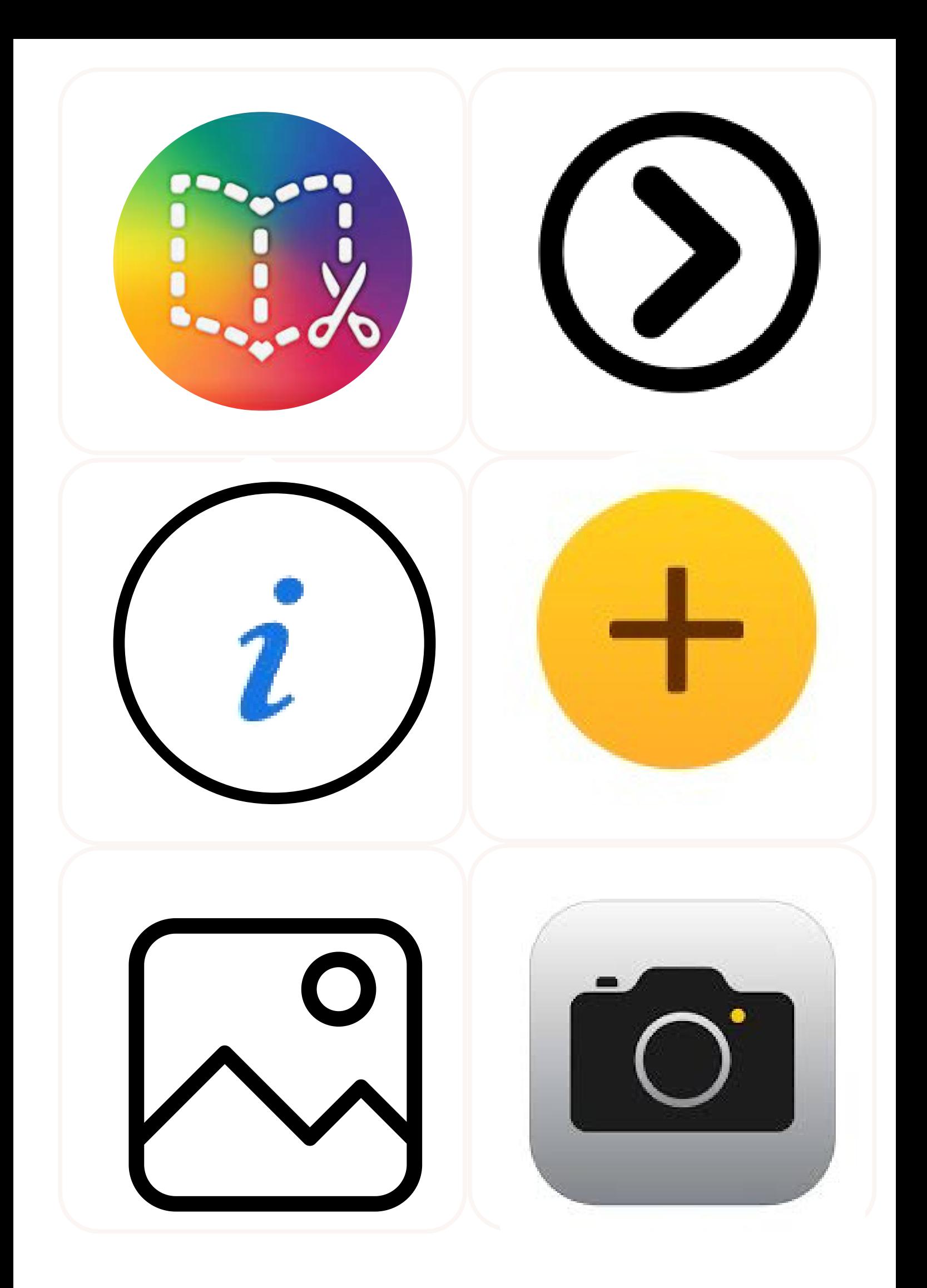

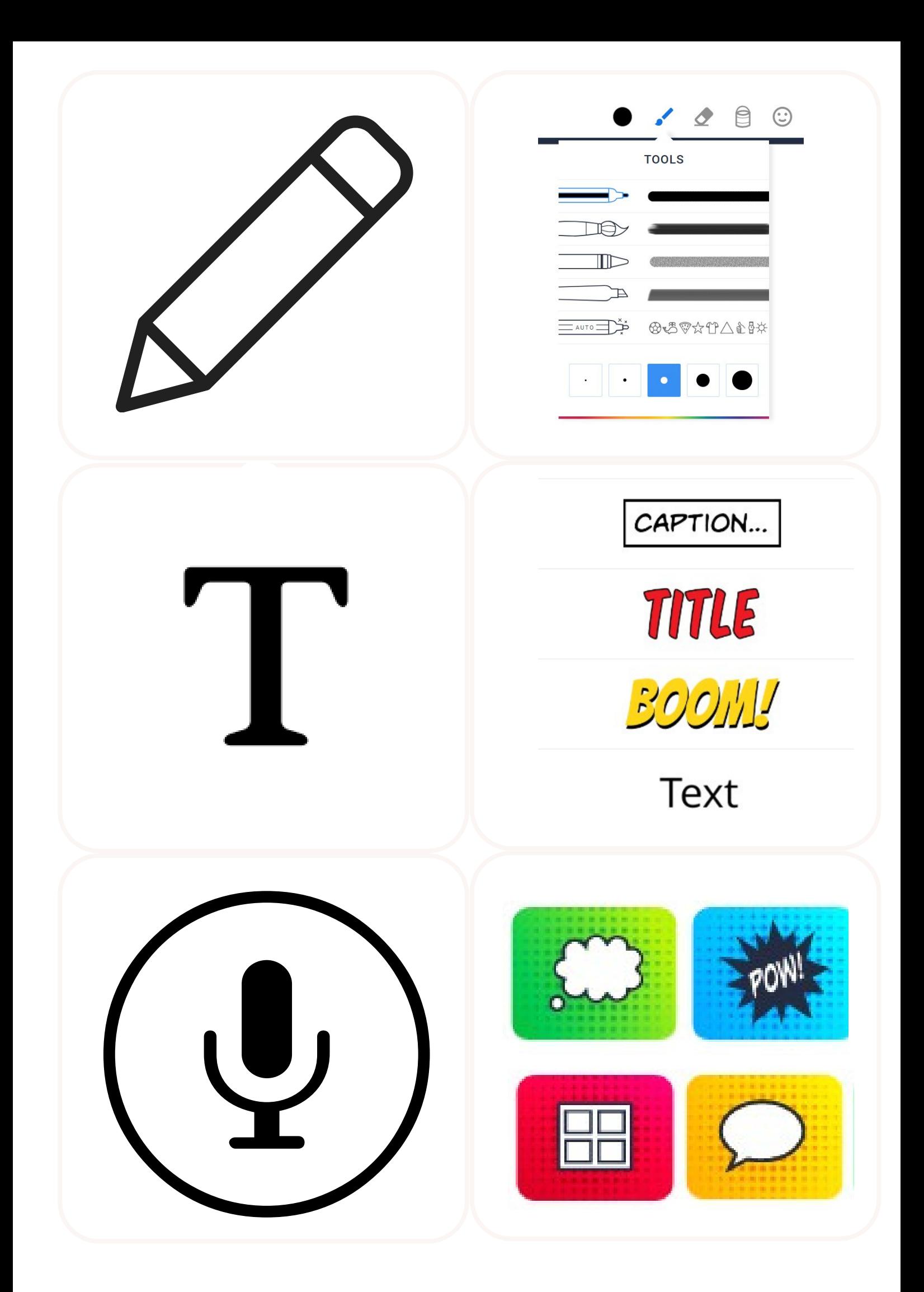

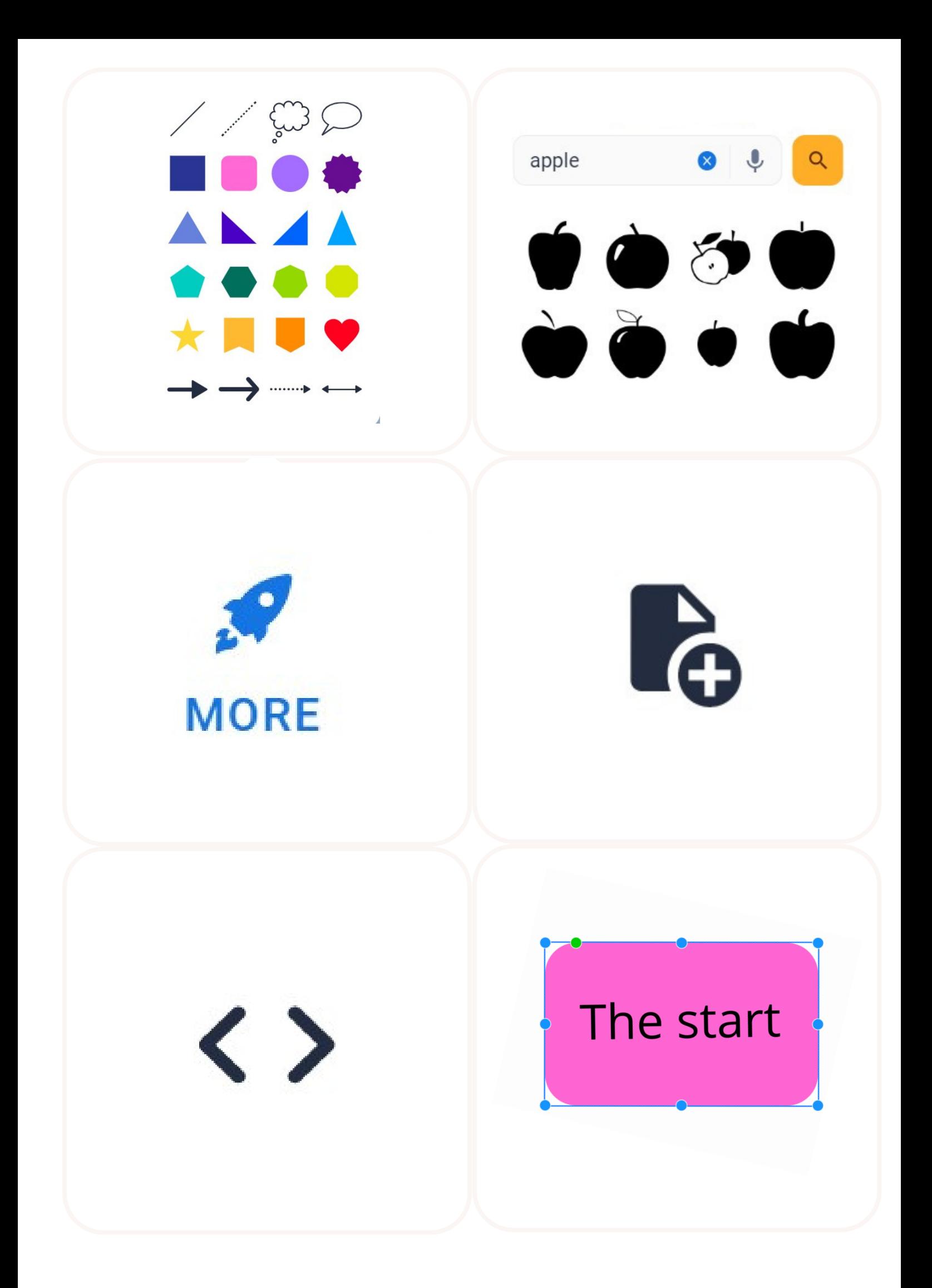

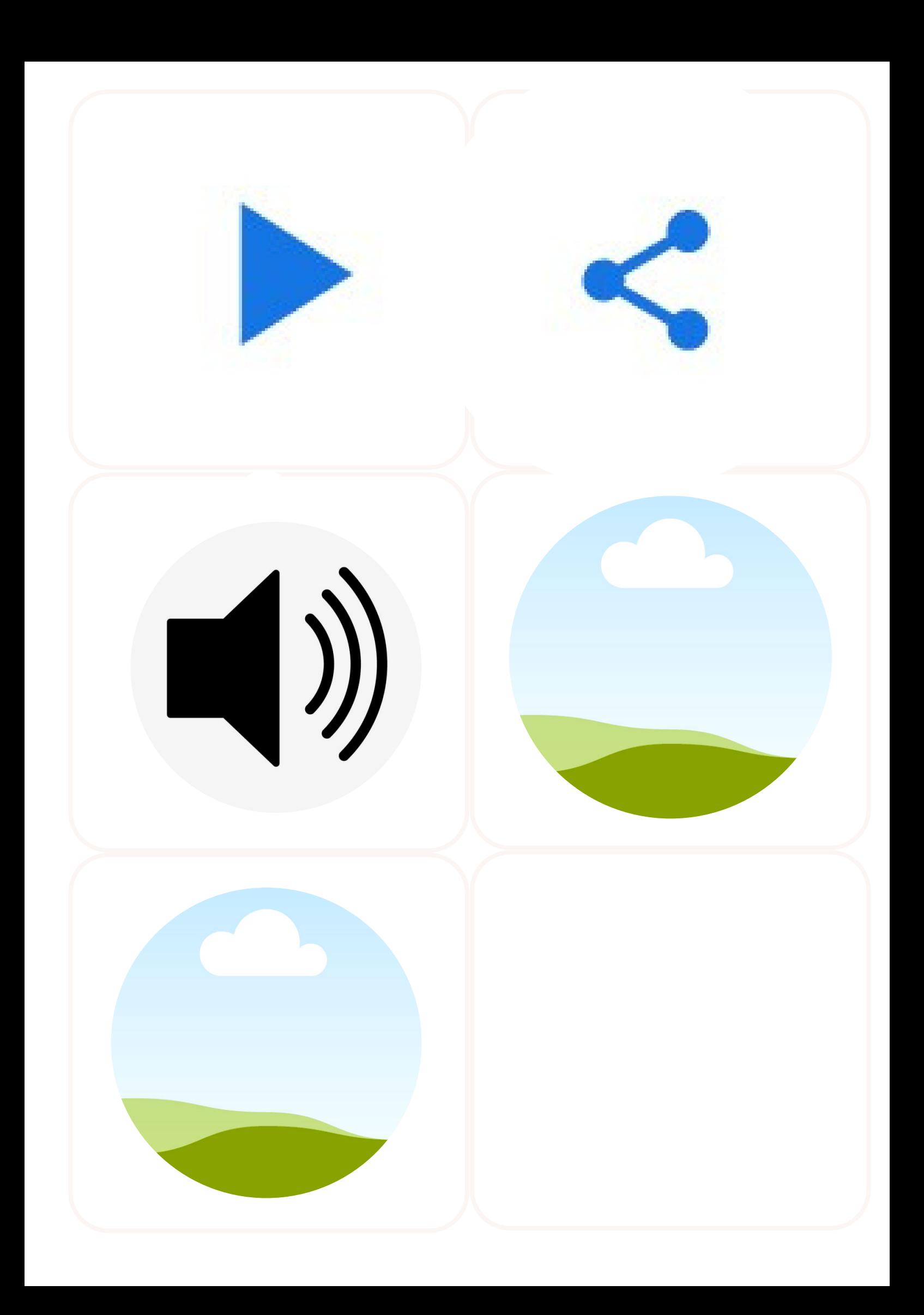